**Unterrichtsmagazin**

# **Simulationen im Chemie Unterricht – Aufgaben zu PhET-Simulationen**

Ein Beitrag von Sabine Flügel und Kevin Bossert

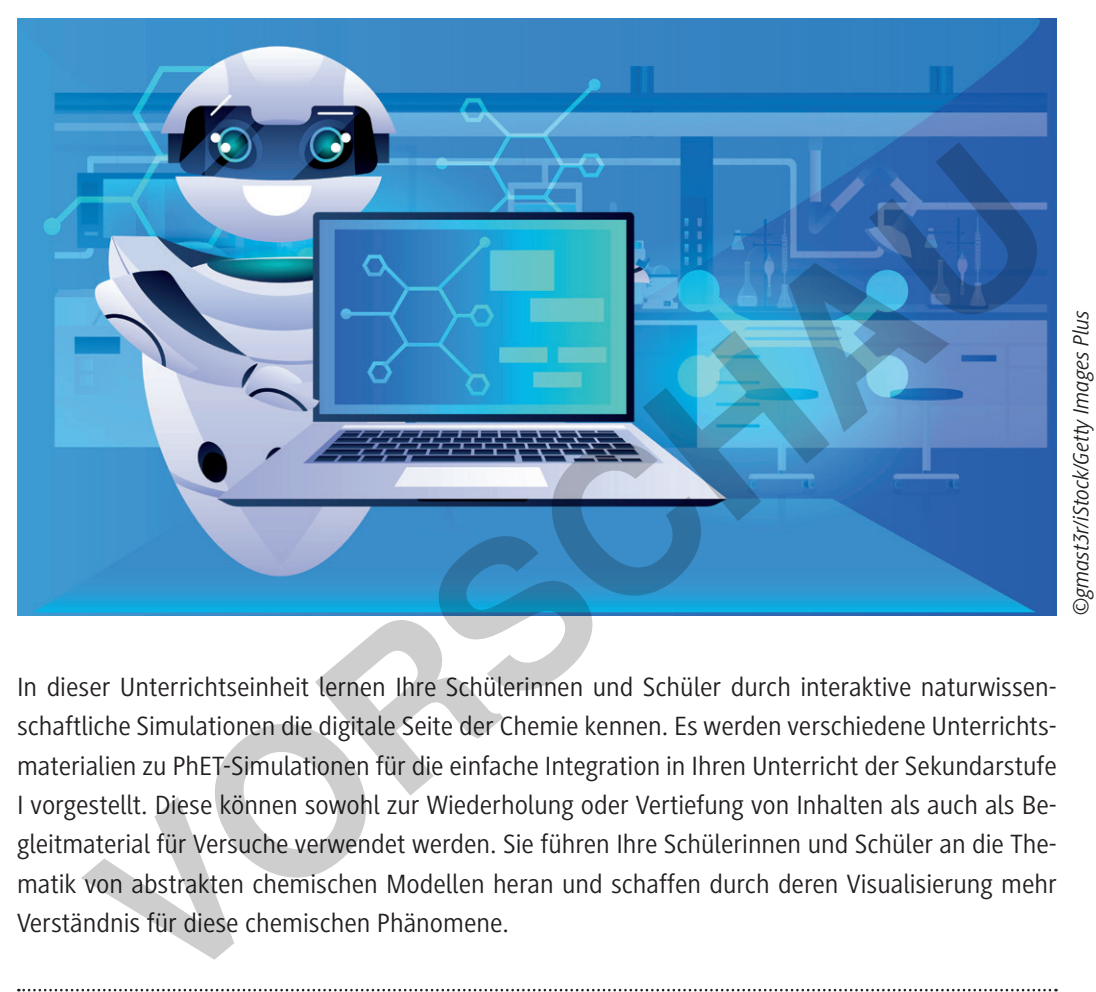

In dieser Unterrichtseinheit lernen Ihre Schülerinnen und Schüler durch interaktive naturwissenschaftliche Simulationen die digitale Seite der Chemie kennen. Es werden verschiedene Unterrichtsmaterialien zu PhET-Simulationen für die einfache Integration in Ihren Unterricht der Sekundarstufe I vorgestellt. Diese können sowohl zur Wiederholung oder Vertiefung von Inhalten als auch als Begleitmaterial für Versuche verwendet werden. Sie führen Ihre Schülerinnen und Schüler an die Thematik von abstrakten chemischen Modellen heran und schaffen durch deren Visualisierung mehr Verständnis für diese chemischen Phänomene.

### **KOMPETENZPROFIL**

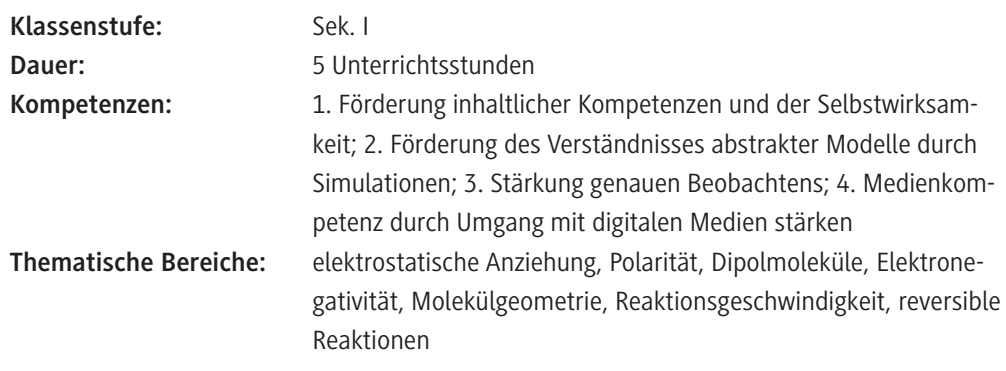

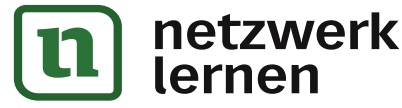

# **[zur Vollversion](https://www.netzwerk-lernen.de/Aufgaben-zu-PhET-Simulationen)**

## **Hintergrundinformationen**

#### **Zu den Themen:**

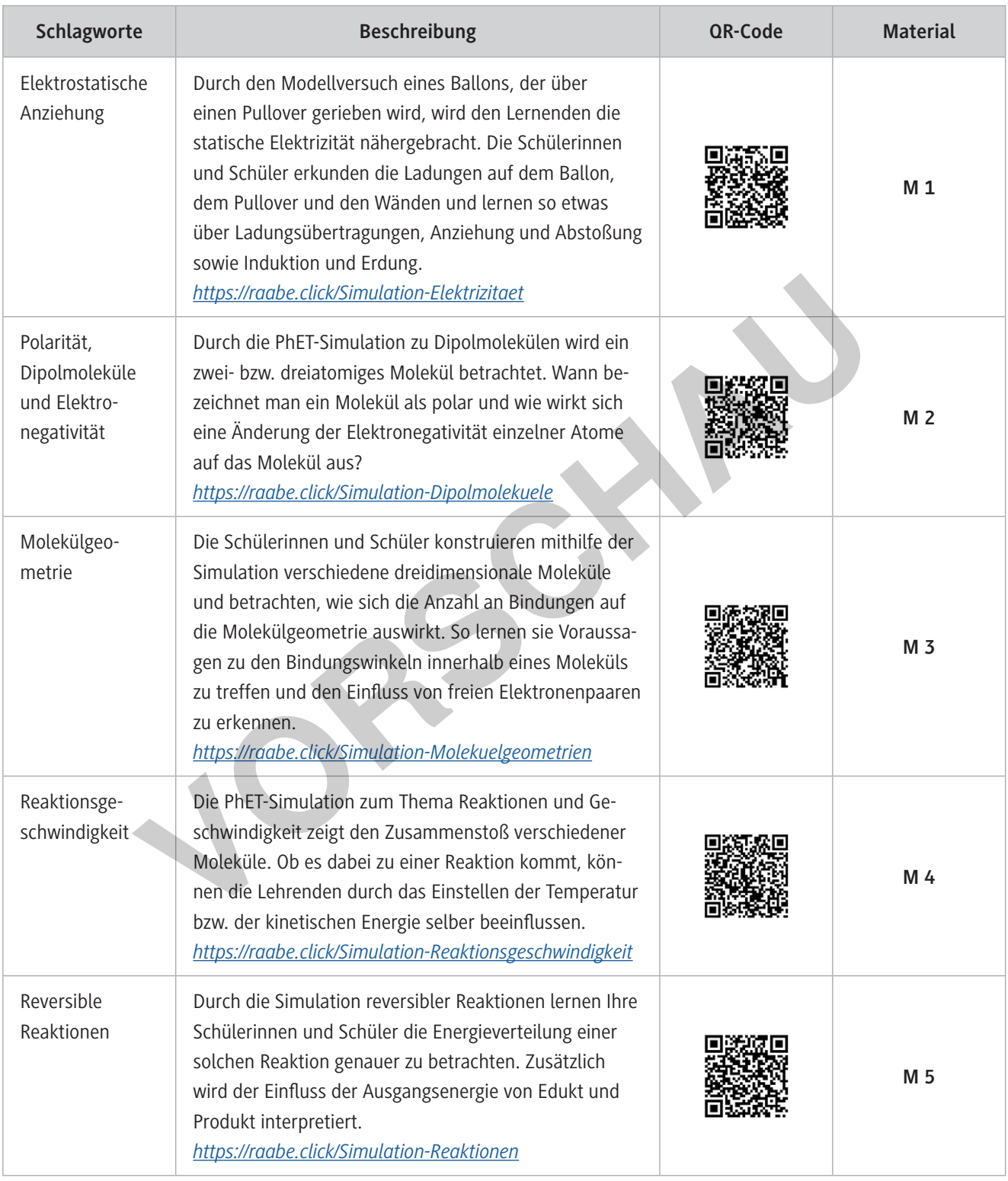

**[zur Vollversion](https://www.netzwerk-lernen.de/Aufgaben-zu-PhET-Simulationen)**

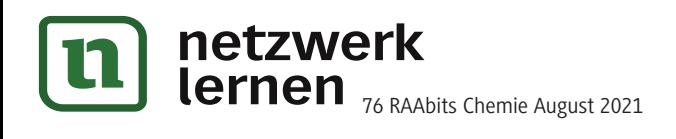

#### **Molekülgeometrien – Konstruieren von 3-D-Molekülen M 3**

#### **Aufgaben**

Rufe die Webseite *https://raabe.click/Simulation-Molekuelgeometrien* auf.

- 1. Klicke den Button Modell an. Stelle die Bezeichnungen für Molekül- und Elektronengeometrie an. Entferne die beiden Bindungen (x oben rechts), sodass nur ein einzelnes Atom zu sehen ist. Klicke "nicht bindendes Elektronenpaar" an. **Erkläre**, weshalb in der Einstellung keine Molekülgeometrie und keine Bindungswinkel angezeigt werden.
- 2. Gib durch Anklicken des Buttons "nicht bindende Elektronenpaare" zunehmend mehr Elektronenpaare hinzu und **notiere** die Namen der Elektronengeometrie in der Tabelle.

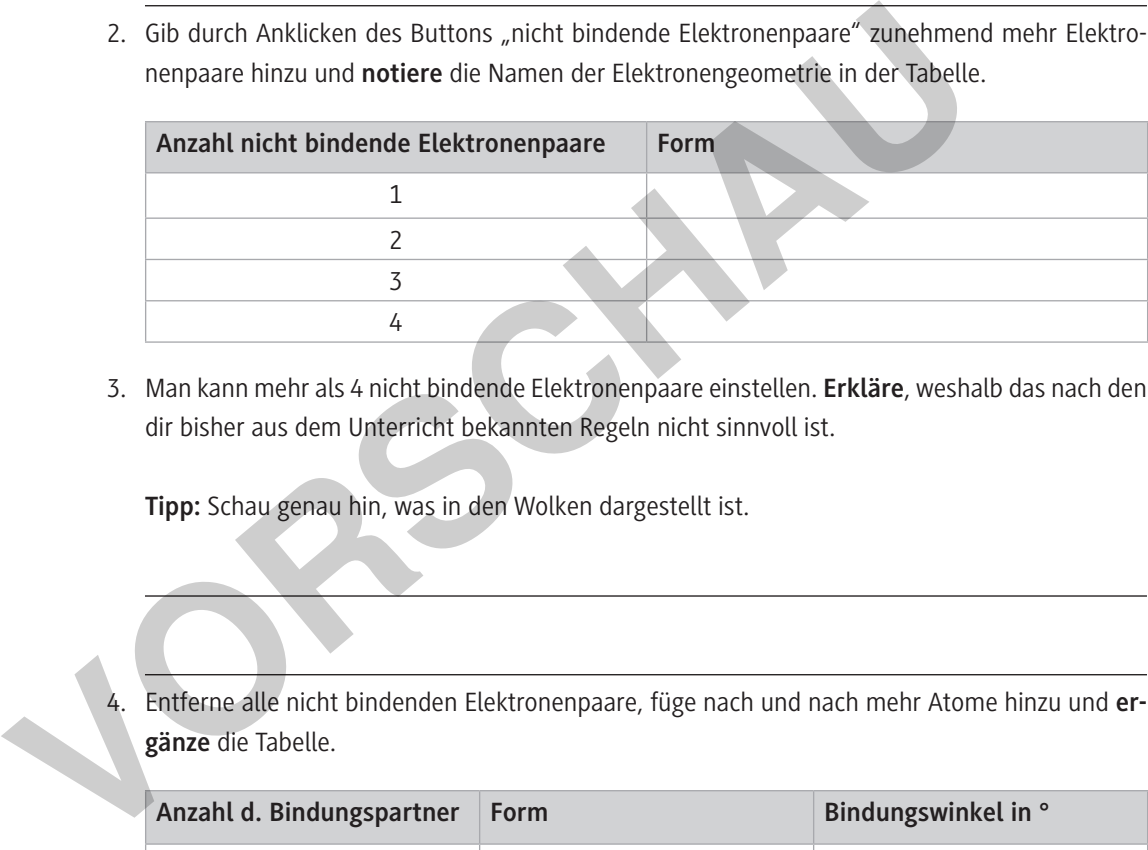

3. Man kann mehr als 4 nicht bindende Elektronenpaare einstellen. **Erkläre**, weshalb das nach den dir bisher aus dem Unterricht bekannten Regeln nicht sinnvoll ist.

**Tipp:** Schau genau hin, was in den Wolken dargestellt ist.

4. Entferne alle nicht bindenden Elektronenpaare, füge nach und nach mehr Atome hinzu und **ergänze** die Tabelle.

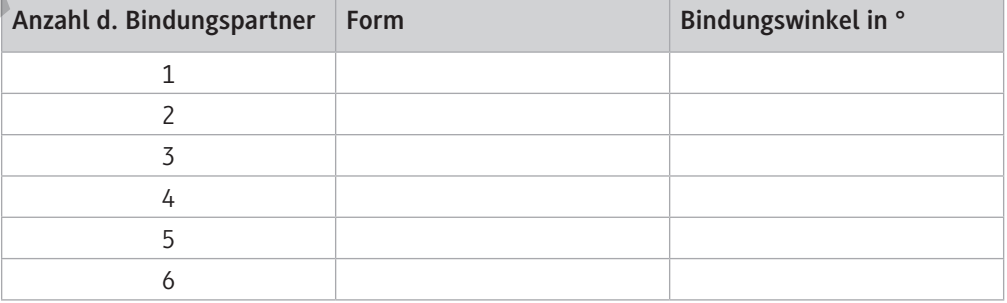

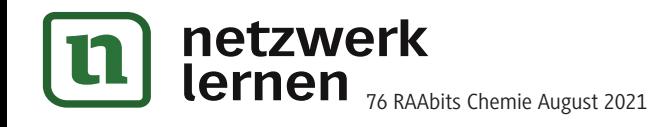

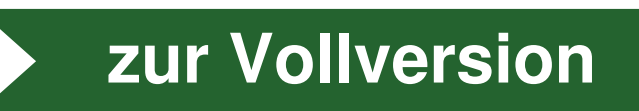

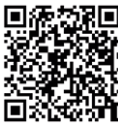

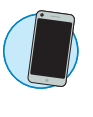

#### **Grundlagen der Reaktionsgeschwindigkeit M 3**

#### **Aufgaben**

Rufe die Webseite *https://raabe.click/Simulation-Reaktionsgeschwindigkeit* auf

**Hinweis:** Zum Wiederholen eines Versuches drücken Sie den Button "neuer Molekularstrahl". Dabei werden die zuletzt eingestellten Parameter gespeichert.

- 1. Führe den Versuch im Reiter "Einfacher Zusammenstoß" durch, indem der "rote Knopf" bis zum Anschlag nach unten gezogen und wieder losgelassen wird. Durch das Drücken des Knopfes "neuer Molekularstrahl" wird der Versuch mit gleichen Parametern wiederholt
	- a) **Beschreibe** die Beobachtungen mithilfe einer Reaktionsgleichung.
	- b) **Führe** den Versuch erneut **durch** und verändere die Abstoßstärke beim Ziehen des roten Knopfes. Spiele mit der Temperatur und **beschreibe** die Beobachtungen unter Zuhilfenahme des Energiediagramms im Reiter "Reaktionsprofil".
- c) **Führe** den Versuch mit der Startoption "Schräger Molekularstrahl" erneut **durch**, dabei soll das Molekül A den Reaktionspartner BC frontal bzw. streifend treffen. **Beschreibe** deine Beobachtungen. Er den Versuch erneut durch und verändere die Abstoßstärke beim 2<br>
Knopfes. Spiele mit der Temperatur und beschreibe die Beobachtungen unt<br>
des Energiediagramms im Reiter "Reaktionsporth".<br>
C Führe den Versuch mit der Star
	- d) Es wird zwischen einem elastischen und einem unelastischen Zusammenstoß unterschieden. **Beschreibe** diese Aussage und **begründe**, wovon diese abhängen.

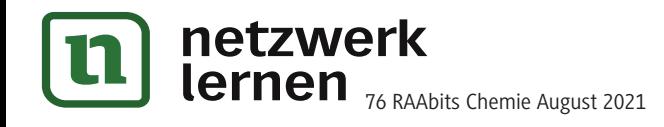

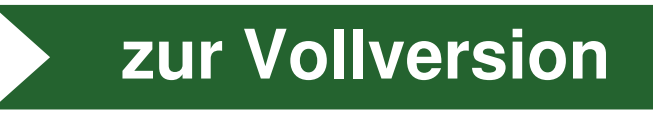